# CUE — 為訂閱者啟用電子郵件通知

### 目錄

[簡介](#page-0-0) [必要條件](#page-0-1) [需求](#page-0-2) [採用元件](#page-0-3) [慣例](#page-0-4) [主要任務](#page-0-5) [工作](#page-0-6) [通過CLI配置電子郵件通知](#page-1-0) [通過GUI配置電子郵件通知](#page-1-1) [驗證](#page-1-2) [疑難排解](#page-2-0) [相關資訊](#page-2-1)

## <span id="page-0-0"></span>簡介

Cisco Unity Express版本3.1及更高版本提供多個選項來通知訂戶語音郵箱中的新消息。您可以配置 系統以將消息通知傳送到手機、家庭電話、工作電話、數字尋呼機、文本尋呼機和電子郵件收件箱 等裝置。本文檔討論如何啟用向訂閱者電子郵件收件箱的留言通知。

### <span id="page-0-1"></span>必要條件

#### <span id="page-0-2"></span>需求

本文件沒有特定需求。

#### <span id="page-0-3"></span>採用元件

本文檔中的資訊基於Cisco Unity Express(CUE)8.x。

本文中的資訊是根據特定實驗室環境內的裝置所建立。文中使用到的所有裝置皆從已清除(預設 )的組態來啟動。如果您的網路正在作用,請確保您已瞭解任何指令可能造成的影響。

#### <span id="page-0-4"></span>慣例

請參閱[思科技術提示慣例以瞭解更多有關文件慣例的資訊。](/content/en/us/support/docs/dial-access/asynchronous-connections/17016-techtip-conventions.html)

### <span id="page-0-5"></span>主要任務

<span id="page-0-6"></span>工作

本節提供通過CLI和GUI配置訂戶電子郵件收件箱的留言通知的相關資訊。

#### <span id="page-1-0"></span>通過CLI配置電子郵件通知

完成這些步驟,以便通過CUE CLI啟用電子郵件通知。

- 1. 使用service-module service-engine slot/port session 命令從CME登入到CUE。
- 2. 使用**smtp server address** *ip-address* 命令配置SMTP伺服器。**注意:**SMTP伺服器需要向訂閱 者的電子郵件傳送通知或將簡訊傳送到文本尋呼機。**如果未配置SMTP伺服器,則系統不傳送** 電子郵件通知。
- 使用這些命令配置系統範圍的設定 3.

```
voicemail notification enable
voicemail notification preference all
voicemail notification email attach
voicemail configuration outgoing-email from-address
```
- 4. 要為訂閱者啟用消息通知,請使用**語音郵件通知owner-id enable**命令。
- 5. 可以使用這些命令配置電子郵件的留言通知。

**username** *username* **profile vm-notif-profile email address** *email-address* **username** *username* **profile vm-notif-profile email enable username** *username* **profile vm-notif-profile email attach username** *username* **profile vm-notif-profile email preference all username** *username* **profile vm-notif-profile email schedule day active from to username** *username* **profile vmnotif-profile email text**

#### <span id="page-1-1"></span>通過GUI配置電子郵件通知

完成這些步驟,以便通過GUI配置電子郵件的消息通知。

- 1. 啟用系統範圍通知。請完成以下步驟:選擇**語音郵件 > 留言通知 > 通知管理**。選中Enable system-wide notification 覈取方塊,並設定All Messages。選中此框可允許使用者登入到語音 郵箱,以便在通知後檢索語音郵件。選中此框可將語音留言作為.wav檔案附件傳送到電子郵件 通知留言。
- 2. 轉至**System >Domain name** 設定,設定域名(mycompany.com)和DNS伺服器(如果您有 DNS伺服器)。
- 3. 轉至**System > SMTP Settings**,設定SMTP伺服器地址,並根據需要進行任何身份驗證。**注意** :將通知傳送到訂戶的電子郵件或文本消息傳送到文本尋呼機需要SMTP伺服器。**如果未配置** SMTP伺服器,系統將不會傳送電子郵件通知。
- 4. 轉至Configure > User>選擇使用者,並選中螢幕底部的Enable notification for this user框。
- 在Configure > User > Notification頁籤下啟用電子郵件通知,然後按一下電子郵件收件箱。請 5. 執行以下步驟:在To:(收件人)中輸入通知應傳送到的電子郵件**地址:(電子郵件地址)**欄 位。輸入電子郵件的主題文本。選中覈取方塊**以啟用此裝置的通知**。選中將語音留言附加到電 子郵件通知留言的覈取方塊。將通知首選項設定為**所有消息**設定通知日程安排,這些是傳送電 子郵件的時間。

<span id="page-1-2"></span>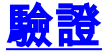

使用本節內容,確認您的組態是否正常運作。

- show smtp server
- · 顯示語音郵件配置
- 顯示語音郵件通知
- show voicemail notification restriction-table
- show voicemail notification owner-id profile
- show voicemail notification owner-id email

### <span id="page-2-0"></span>疑難排解

目前尚無適用於此組態的具體疑難排解資訊。

## <span id="page-2-1"></span>相關資訊

- [使用GUI配置Cisco Unity Express 8.6](http://www.cisco.com/en/US/docs/voice_ip_comm/unity_exp/rel8_6/online_help/admin/GUI_PDF/gui_pdf.pdf)
- [適用於3.0及更高版本的Cisco Unity Express VoiceMail和Auto Attendant CLI管理員指南](/content/en/us/td/docs/voice_ip_comm/unity_exp/administrator/AA_and_VM/guide/vmadmin_book.html)
- [技術支援與文件 Cisco Systems](https://www.cisco.com/c/zh_tw/support/index.html)